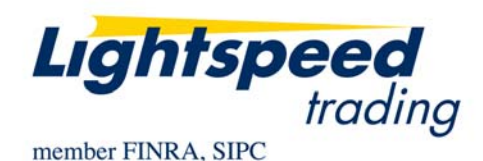

**TO:** LIGHTSPEED TRADING CUSTOMERS/TRADERS **FROM:** OPERATIONS GROUP **SUBJECT:** NEW LIGHTSPEED TRADER VERSION 7.0.149 **DATE:** 3/1/2010

The New Lightspeed Trader Version 7.0.149 is now available for download on the Lightspeed Trading Website.

## **How do I download the version?**

Log into the Lightspeed.com website, select "Downloads" from the left side menu, and then select "Software Downloads". Select "All Existing Users: Lightspeed Software Upgrade" to begin the download.

## **What changes should I look for?**

**Alerts Overhaul:** Lightspeed Trader Version 7.149 offers several new additions to the Alerts.

• Add a Note to your Alert: Remind yourself why you set the alert, or give yourself some special direction.

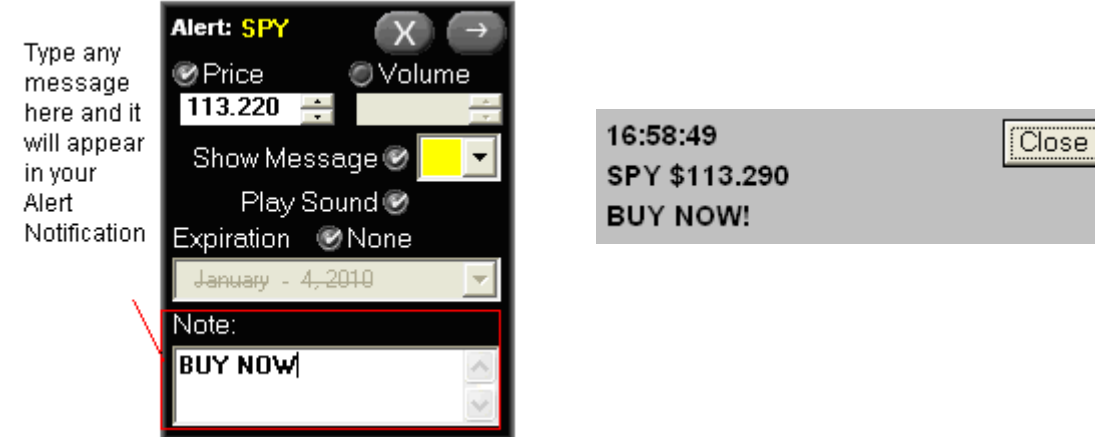

• Select Play Sound for an Audible Alert when your Price or Volume target is reached.

- Use Tab and Space Bar to toggle through the Alerts Shortcut with your Keyboard. Space will now select/deselect. Press Enter to send the Alert.
- Alert Notification will now appear where the user last placed it.
- Place index Price Alerts. Use the Alerts Tab, seen below, to type in any of our Available Indices in the Symbol Field. Remember, you must precede the index with a '.'

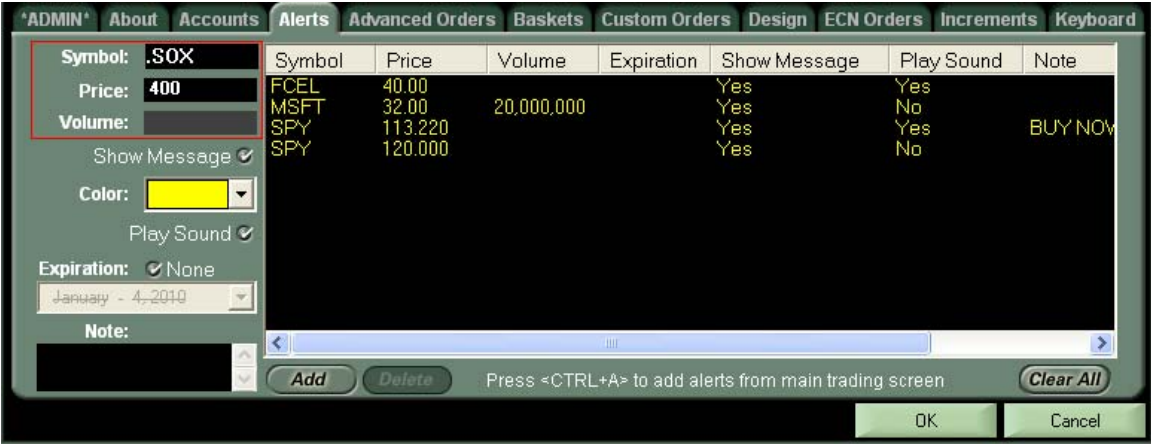

Note: Volume Alerts are not available for Indices

**Risers and Fallers Volume Filter:** Use the new volume filter on the Risers and Fallers tab, seen below, to filter out lower volume symbols.

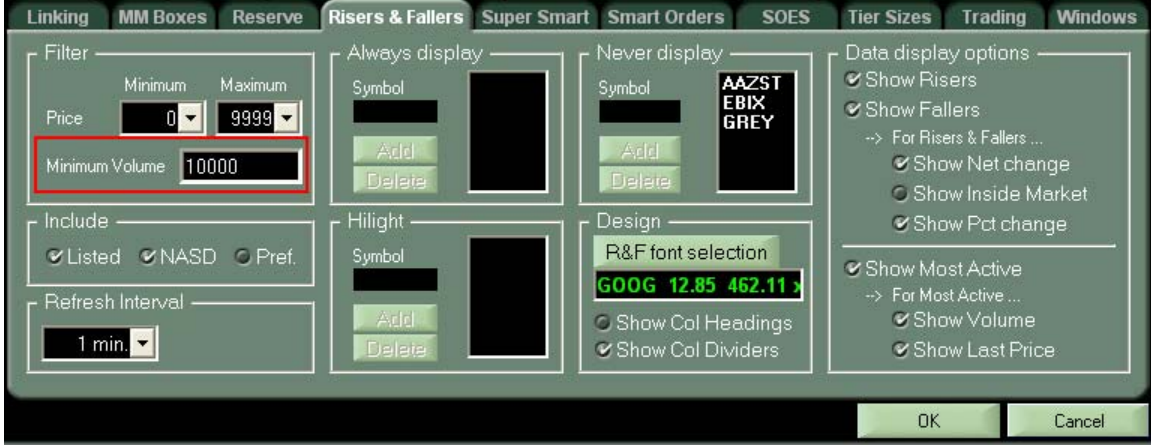

## **Open Your Lightspeed Online Account Reports from Lightspeed**

**Trader:** Users on this version of Lightspeed Trader will find a new "Non-Trading Function" Key on their Keyboard Tab "Open Report Access," also mappable to a Hotbutton. When selected it will launch a browser, authenticate, and connect users to their Online Account Reports.

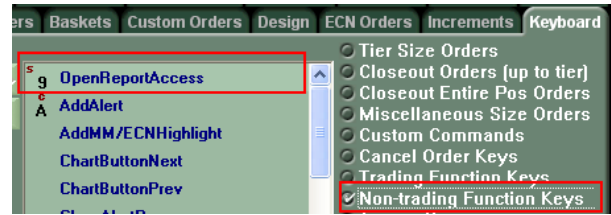

**Compliant with OSI Options Changes:** Options will soon be moving to extended symbol names, up to 22 characters. Users must be on this version prior to options changes taking effect.

**Laptop Page:** A new Access Page is now available on the keyboard Tab under Access Keys or mappable from a Hotbutton, seen below. This page does not allow "Locked Windows" and does not display your Locked Windows from other pages. This page is specifically designed for users who sometimes log in from their laptop.

Note: This page will not automatically open when you log in from your laptop, users must still create the page and switch to it after they log in.

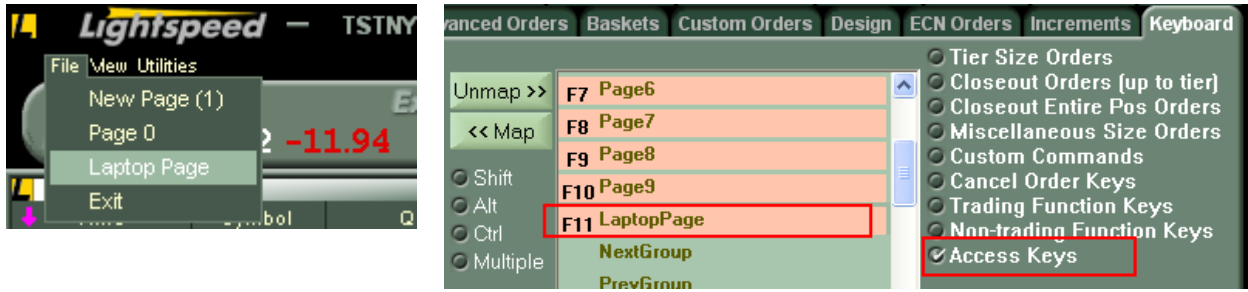